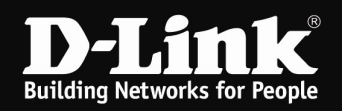

## Anleitung zur Integration eines DI- oder DIR-Routers als Accesspoint

Generell kann ein WLAN Router als reiner Accesspoint, also ohne NAT/Router Funktion, in einem Netzwerk betrieben werden.

Um einen DI- oder DIR-Router als Accesspoint in einem Netzwerk zu betreiben, sind die in dieser Anleitung angesprochenen Punkte zu beachten.

## Grundlegendes:

Für die meisten DI-Router Modelle und für alle DIR-Router Modelle und den DGL-4300 finden Sie auf unserem FTP Server unter ftp://ftp.dlink.de/di/ ftp://ftp.dlink.de/dir/ dort im Ordner des jeweiligen Modells --> dort im Verzeichnis documentation Anleitungen zur Einrichtung des WLANs im Router. Für DGL-4300: ftp://ftp.dlink.de/dgl/dgl-4300/documentation/DGL-4300\_howto\_de\_Wireless.pdf

Die folgenden DIR-Router Modelle besitzen einen Accesspoint-Modus (Link zu den Anleitungen):

## DIR-300 Rev.A und B

ftp://ftp.dlink.de/dir/dir-300/documentation/DIR-300\_howto\_de\_AP-Modus.pdf

DIR-320

ftp://ftp.dlink.de/dir/dir-320/documentation/DIR-320\_howto\_de\_AP-Modus.pdf

## DIR-600

ftp://ftp.dlink.de/dir/dir-600/documentation/DIR-600\_howto\_de\_AP-Modus.pdf

## DIR-615 Rev.D

ftp://ftp.dlink.de/dir/dir-615/documentation/DIR-615\_revd\_howto\_de\_AP-Modus.pdf

## DIR-685

ftp://ftp.dlink.de/dir/dir-685/documentation/DIR-685\_howto\_de\_AP-Modus.pdf

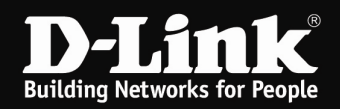

## Soll der WLAN Router allerdings nicht im Accesspoint-Modus genutzt werden oder es handelt sich um ein anderes Modell ohne diese Funktion, gehen Sie bitte folgendermaßen vor.

1. Verbinden Sie den WLAN Router mit einen seiner LAN Ports an Ihr Netzwerk. Der WAN bzw. Internet Port bleibt ungenutzt.

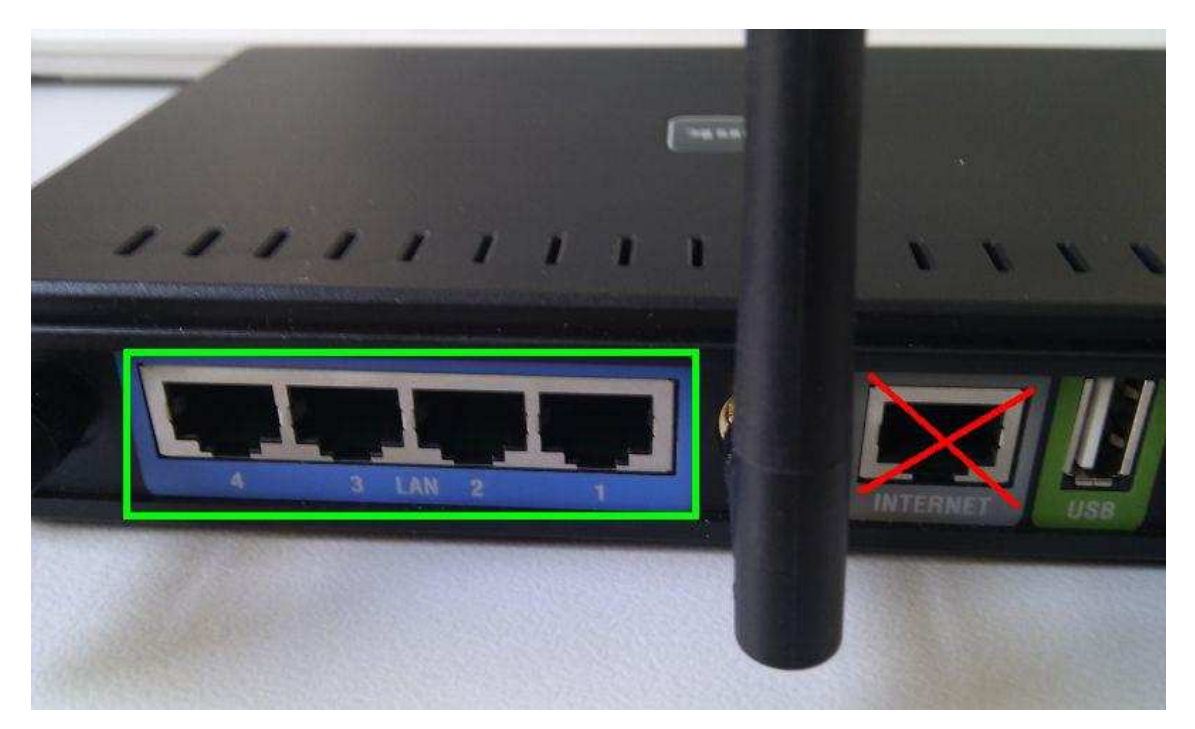

2. Greifen Sie per Webbrowser auf die Konfiguration Ihres Routers zu und loggen Sie sich ein. Die Standard Adresse ist http://192.168.0.1

Loggen Sie sich auf die Konfiguration des Routers ein.

Je nach Router Modell muss Standard-Benutzername admin eingegeben oder in einen Pull-Down Menü Administrator ausgewählt werden.

Das Kennwort/Passwort-Feld lassen Sie leer oder geben Ihr Kennwort/Passwort ein. - Hat jemand anderes den Router konfiguriert und ein Passwort/Kennwort vergeben, fragen Sie ihn bitte danach.

- Ist das Passwort/Kennwort unbekannt, müssen Sie den Router auf

Auslieferungszustand setzen (Factory Reset). Dazu halten Sie den Reset-Knopf auf der Rückseite des Routers, der Router muss dazu eingeschaltet und hochgefahren sein sein, für etwa 5-10 Sek. gedrückt.

Alle Einstellungen gehen dabei verloren, auch die WLAN-Verschlüsselung. Sie müssen den Router dann neu einrichten.

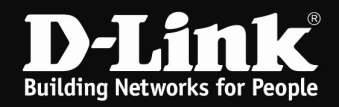

## 3. DHCP Server ausschalten

Der DHCP Server in unseren Routern ist standardmäßig aktiviert. Damit es nicht mit einen im Netzwerk vorhandenen DHCP Server zu Konflikten kommt, schalten Sie den DHCP Server des WLAN-Routers, der als Accesspoint dienen soll, aus.

3.1. Handelt es sich um ein DIR-Router Modell rufen Sie im Startmenü links das Menü für die Netzwerkeinstellungen auf.

Schalten Sie hier den DHCP Server aus.

(DIR-300/301/600/615RevD/685/815)

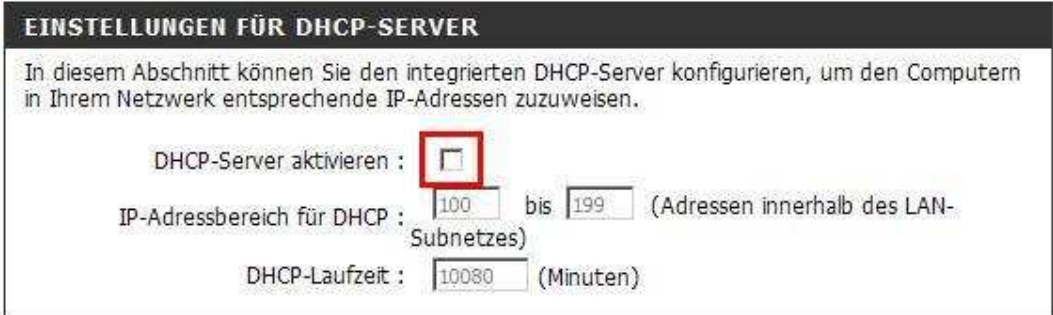

#### (DIR-615Rev.B/635/652/655/825/855)

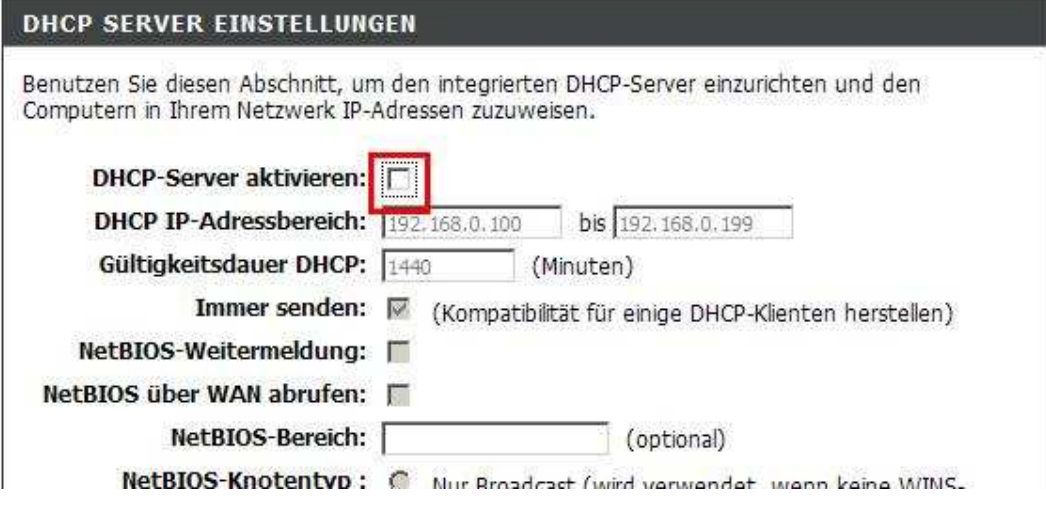

Klicken Sie auf Einstellungen speichern bzw. Einstellungen übernehmen.

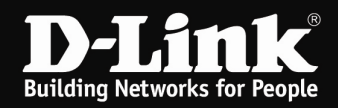

3.2. Handelt es sich um ein DI-Router Modell rufen Sie im Startmenü links das Menü DHCP auf.

Schalten Sie hier den DHCP Server aus.

# (DI-524)

Der DI-524 kann als DHCP-Server eingerichtet werden, um IP-Adressen im LAN zu vergeben.

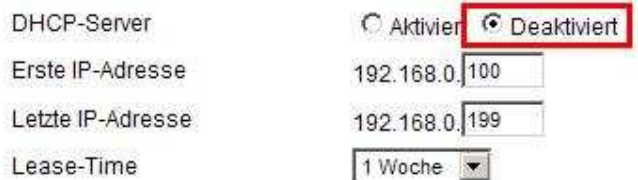

(DI-524UP/624/624+ und andere ältere Modelle)

### **DHCP Server**

The DI-624 can be setup as a DHCP Server to distribute IP addresses to the LAN network.

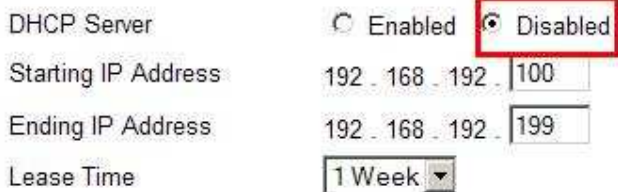

Klicken Sie auf Anwenden bzw. Apply.

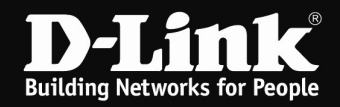

## 4. UPnP ausschalten

Schalten Sie im WLAN Router, der als Accesspoint dienen soll, sicherheitshalber das UPnP aus.

Ist im Netzwerk ein Router für den Internetzugang integriert, der ebenfalls als "UPnP Host" arbeitet, der also ein aktiviertes UPnP besitzt, entsteht sehr leicht ein mehr oder minder massiver Datenaustausch auf der Adresse 239.255.255.250 auf Port UDP 1900, wodurch es zu Abstürzen der Geräte kommen kann.

4.1. Handelt es sich um ein DIR-Router Modell rufen Sie unter Erweitert die Erweiterten Netzwerkeinstellungen auf.

Schalten Sie hier den das UPnP aus.

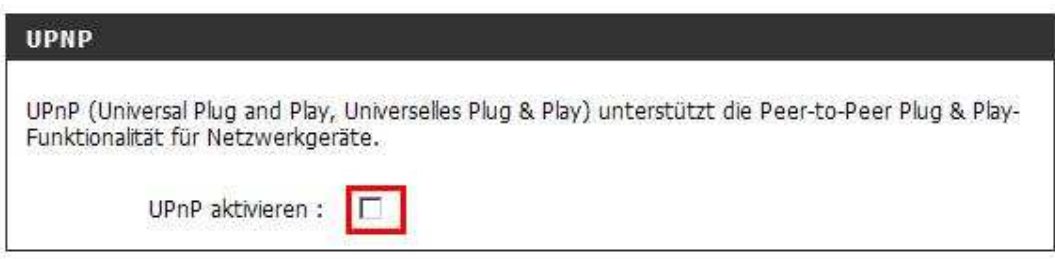

Klicken Sie auf Einstellungen speichern bzw. Einstellungen übernehmen.

4.2. Handelt es sich um ein DI-Router Modell rufen Sie unter Tools das Menü Verschiedenes bzw. Misc auf.

Schalten Sie hier den das UPnP aus.

(DI-524) UPnP-Einstellungen UPnP-Funktionen können jederzeit (de)aktiviert werden. C Aktiviert C Deaktiviert

(DI-524UP/624/624+ und andere ältere Modelle)

**UPNP** Settings

C Enabled C Disabled

Klicken Sie auf Anwenden bzw. Apply.